# User Guide

# Managing Crews

N.B – Before beginning this process ensure the user has the correct permissions  $\rightarrow$  Can Manage Crews

#### STEP ONE | Create the crew

Under the Person tab, click crews

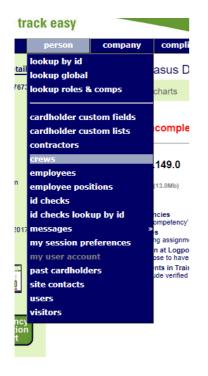

Click add

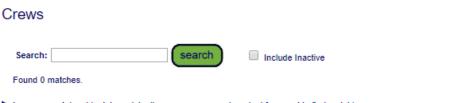

Leave search box blank to match all crew names, or enter a text fragment to find matching names

Click add to add a new crew.

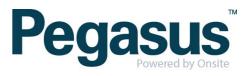

add

Name the crew, the location the crew will work at and the minimum number of members for the crew. Click Save.

5

#### Add Crew

Crew Marketing Crew

| Name:         | Project Crew                   |
|---------------|--------------------------------|
| Location:     | Pegasus Demonstration <b>v</b> |
| Min. Members: | 2                              |
| Active:       |                                |
| cancel        | save                           |

A crew is complete if it has equal to or greater than the minimum number of members.

# STEP TWO | Adding Members

Chose if you are wanting to search in All Cardholders, Employees, Contractors or Existing Crew. Leave the search box blank and this will return the full list of the category you have chosen.

#### Marketing Crew Name: Location: Pegasus Demonstration Min. Members: 0 Active: 1 **8** edit MEMBERS Orardholders ▼ test test dest dest search Regions Value NSW V Custom List 0 members INCOMPLETE Crew Project Crew V Leader ID Delete Name Select Name ID Person Type Retain Crews 1437971 Employee User, Test Project Crev A cardholder can be a member of multiple crews A complete crew has at least the minimum number of members. Select All

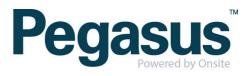

Tick the people you want to add to the crew (the add button will appear once you tick a person). If that person is a part of a second crew you will also need to tick the 'Retain' box so they remain in the first crew. Click Add to add them to the crew.

| EMBERS                                                                                                    |            |     | ardholders V | 4         |             |        |              |
|----------------------------------------------------------------------------------------------------|------------|-----|--------------|-----------|-------------|--------|--------------|
|                                                                                                    | ۲          | 00  | archoiders • | test      |             |        | S            |
|                                                                                                    | $\bigcirc$ | Cus | stom List    | Regions   | Value NS    | SW 🔻   |              |
| 0 members INCOMPLETE                                                                                             | $\bigcirc$ | Cre | w            | Project ( | Crew V      |        |              |
| Name Leader ID Delete add                                                                                        | Sel        | ect | Name         | ID        | Person Type | Retain | Crews        |
| A cardholder can be a member of multiple crews                                                                   |            |     | User, Test   | 1437971   | Employee    |        | Project Crew |
| <ul> <li>A complete crew has at least the minimum number of<br/>members.</li> </ul>                              |            |     | Select All   |           |             |        |              |
| <ul> <li>Click link in Leader column to toggle a member's leader<br/>status.</li> </ul>                          |            |     |              |           |             |        |              |
| To be a crew leader the member must have an email<br>address.                                                    |            |     |              |           |             |        |              |
| Add new members by doing a cardholder, custom list or<br>crew search, select cardholders and use the add button. |            |     |              |           |             |        |              |

## STEP THREE | Adding Members from their Profile

On the person Profile scroll down to the 'Crews' section, select the crew you want to add them to and click Add

| (  | edit 🤗                         |         | pho    | oto & card |
|----|--------------------------------|---------|--------|------------|
| ci | REWS                           |         |        |            |
|    | Marketing Cre<br>Marketing Cre |         | add    |            |
|    | Project Crew                   | Junualt | Delete |            |
|    |                                |         |        |            |

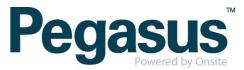

Once you add the additional crew you will have the option to decide which crew will be the default crew.

| CREWS                |         |        |  |  |  |
|----------------------|---------|--------|--|--|--|
| Marketing Crew V add |         |        |  |  |  |
| Name                 | Default | Delete |  |  |  |
| Marketing C          | rew No  | Delete |  |  |  |
| Project Crew         | / Yes   | Delete |  |  |  |

# **STEP FOUR |** Deleting Members

If a crew changes and you need to remove crew members.

Select the crew you are wanting to amend. Click 'delete' next to the person's name you are removing from the crew.

#### MEMBERS

Show Logpoint Access

| 3 members COMPLETE |        |         |        |
|--------------------|--------|---------|--------|
| Name               | Leader | ID      | Delete |
| Dundas, Amy        |        | 1437968 | Delete |
| Patel, Sarah       |        | 1437972 | Delete |
| Spurling, Hiren    | no     | 1437971 | Delete |

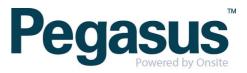

### STEP FIVE | Inactivating a crew

You are unable to delete a crew, you instead will make them inactive. When making a crew inactive it is not necessary to remove the crew members.

Select the crew you want to make inactive, click edit

#### Crew Project Crew

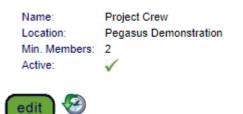

Untick the active box and click Save

#### Edit Crew Project Crew

| Name:         | Project Crew            |
|---------------|-------------------------|
| Location:     | Pegasus Demonstration V |
| Min. Members: | 2                       |
| Active:       |                         |
| cancel        | save                    |

A crew is complete if it has equal to or greater than the minimum number of members.

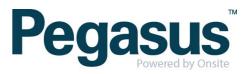